### Microsoft 365

Your Pellissippi State Community College (PSCC) account is a Microsoft 365 account.

Many Informative articles are also available at Microsoft Support https://support.microsoft.com/en-us

**Microsoft 365** includes full access to many useful software applications including, but not limited to Outlook, Teams, Word, Excel, PowerPoint, SharePoint, Forms, Lists, and OneNote; as well as access to various College systems such as BrightSpace, Banner, and MyPellissippi.

LOGIN ID: Use your email address (username@pstcc.edu) to login to Microsoft 365

**PASSWORD**: You are required to change your password every **120 days** (about 4 months)

To change your password, go to <a href="https://myaccount.microsoft.com/">https://myaccount.microsoft.com/</a> and click CHANGE PASWORD.

Learn more about password requirements on the IT SharePoint site FAQ page here

### MFA (Multi Factor Authentication)

We use this security method that requires 2 forms of identification to access your account

- 1. Something you know your account password
- 2. Something you have -
  - Cell Phone with texting
  - Cell phone with Authenticator App
  - Office phone
  - USB Security Key
  - Email address

Having additional MFA device set up provides you with options in case you lose your cell phone.

Add additional MFA device options at <a href="https://myaccount.microsoft.com/">https://myaccount.microsoft.com/</a>, click Security Info, click UPDATE INFO, then click Add sign-in method.

**Cell Phone with texting** – This is preferred and easiest to set up

**Cell Phone with Authenticator App** – Longer set up time, and a good option

Office Phone – Lesat desirable – allows login from only one location

Email address – Good to have as an optional, secondary method.

**USB Security Key** – A good option for employees without a cell phone

PSCC will issue a usb security key to employees who request one. Please contact the Computer Help Desk at 865-694-6537 or <a href="helpdesk@pstcc.edu">helpdesk@pstcc.edu</a> to request a USB Security Key. Learn more about security keys on our FAQ page.

Yubikey model Issued to employees by PSCC

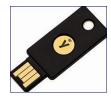

## Microsoft 365 Home Page and

### **Applications**

The Microsoft 365 home page allows you to open and use the online version of any of the common applications such as **Outlook**, **Word**, **Excel**, **PowerPoint**, **Teams**, **et**, **al**. To use Microsoft 365:

- 1.) Go to the Microsoft 365 home page at: <a href="https://www.office.com/">https://www.office.com/</a>
- 2.) Sign in with your Pellissippi email address and password
- **3.)** Click the app icon on the left column to open. For more apps, click the app launcher in the upper left.

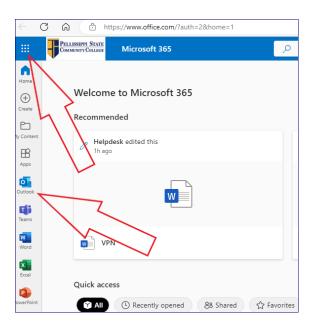

# Microsoft 355 Applications work online or Installed on a device

Microsoft Applications are designed to work online for most users without installing on a computer. However, sa small number of app features are only available on the device-installed version.

**Pellissippi Devices** have common Microsoft 365 Applications pre-installed. If you find that you need additional apps installed, contact the Computer HelpDesk to have a technician install the needed application.

**Personal Devices** will allow you to install Microsoft 365 Applications on your own if needed. Teams is a separate installation from the rest of the Microsoft 365 apps.

Here are two methods you may use to install **Microsoft 365** apps and **Microsoft Teams** on your personal computer:

### Method 1.

## All Apps (except Teams)

- 1.) Click the direct Link: <a href="https://portal.office.com/account#">https://portal.office.com/account#</a>
- 2.) Click "Install Office," then follow the prompts

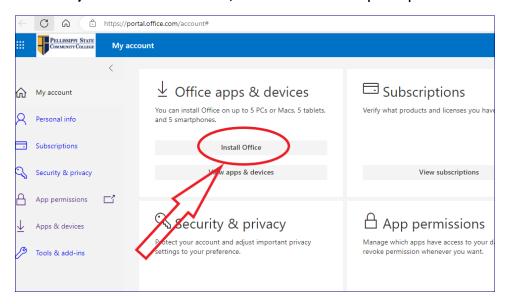

### **Teams**

- 1.) Click Link: <a href="https://www.microsoft.com/en-us/microsoft-teams/download-app">https://www.microsoft.com/en-us/microsoft-teams/download-app</a>
- 2.) Click "Download for desktop," then follow the prompts

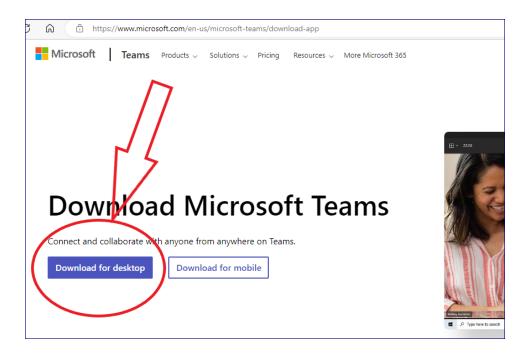

### Method 2.

1.) From the Microsoft 365 home page, click the app launcher (upper left corner).

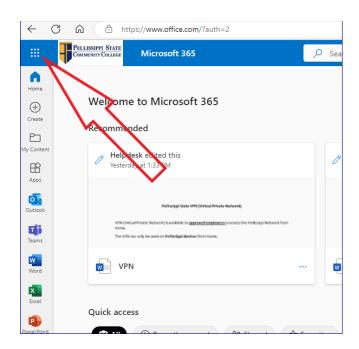

2.) Click Microsoft 365 (top of page)

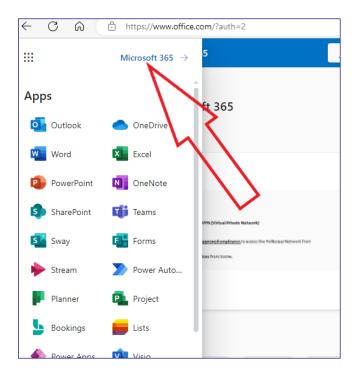

**3.)** Click Install apps, then follow the prompts

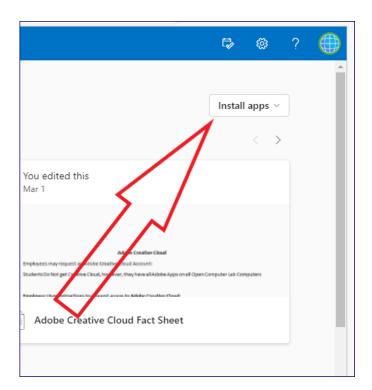